# **AOP-F02**

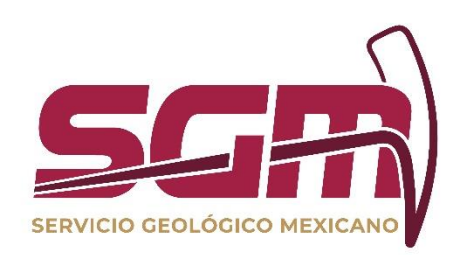

# **MANUAL DE OPERACIÓN DE GEOINFOMEX SGM-00-005**

**RF-AOP NECESIDADES UTIC/VERSIÓN 01, VIGENTE A PARTIR DEL 06 DE MARZO DE 2018**

**ADMINISTRACIÓN DE LA OPERACIÓN**

Esta información es para uso exclusivo del SGM. El uso e impresión fuera de la Intranet se considera COPIA NO CONTROLADA y es responsabilidad e la o el usuario(a) cerciorarse que utiliza la exectórica el algunda e informal

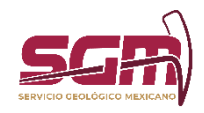

**ADMINISTRACIÓN DE LA OPERACIÓN**

# *Objetivo*

Permitir al usuario externo e interno la consulta de la información geocientífica, geológico-minera y geofísica de la República Mexicana

#### Definiciones, Abreviaturas, Referencias

Capa. - Las capas son el mecanismo que se utiliza para visualizar y agrupar los datos geográficos. Cada capa agrupa un conjunto de información, preferentemente del mismo tipo.

Punto, línea, polígono. - Forma espacial para representar entidades geográficas en la superficie de la Tierra en base a su geometría.

Leyenda. - Ventana que indica al usuario el significado de los símbolos utilizados para representar las entidades en el mapa.

Shapefile. - Formato vectorial de almacenamiento digital donde se guarda la localización de los elementos geográficos y los atributos asociados a ellos.

*Usuarias o Usuarios Finales*

GeoInfoMex puede ser consultado por usuarios internos del Servicio Geológico Mexicano y por usuarios externos, mediante un equipo de cómputo y conexión a internet.

#### *Funcionalidad y Operación de la Solución Tecnológica*

Código de Identificación Política TIC: SGM-02-2020

El sistema GeoInfoMex permite la consulta de la información geocientífica, geológico-minera y geofísica organizada mediante capas, las cuales pueden ser prendidas o apagadas sobre el mapa; además, cuenta con diversas herramientas para hacer búsquedas, identificaciones, agregar archivos shapefiles, entre otros.

#### *Nota:*

*Todos los derechos de autor están reservados al Servicio Geológico Mexicano. Ninguna parte de su publicación puede reproducirse, almacenarse en sistema de recuperación, transmitirse o comercializarse, parcial o totalmente en ninguna forma ni por ningún medio sin la autorización previa y por escrito del Servicio Geológico Mexicano.* 

*La cartografía geológica-minera se empezó a realizar en el año de 1995 basado en el marco geodésico de referencia NAD 27, en la actualidad se utiliza el marco geodésico de referencia ITRF 92, lo que da origen a huecos o traslapes entre la cartografía escala 1:50,000 adyacente que presentan esta diferencia en los marcos geodésicos de referencia.* 

*Por lo anterior rogamos a ustedes, que si desean consulta mayor información, favor de escribir a: webmaster@sgm.gob.mx.* 

Para ingresar a GeoInfoMex, es necesario abrir un explorador de internet e introducir la siguiente dirección:

<https://www.sgm.gob.mx/GeoInfoMexGobMx/>

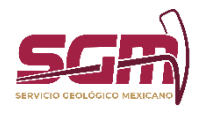

Posteriormente, se presenta una ventana como la siguiente (Fig. 1).

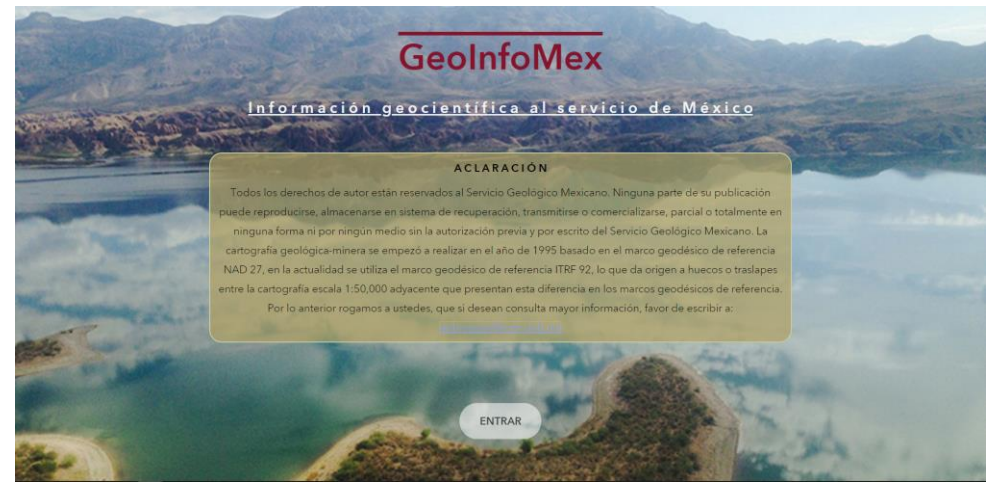

Fig. 1. Pantalla de inicio de GeoInfoMex

Para ingresar, dar clic en el botón *Entrar* ubicado en la parte inferior. (Fig. 2).

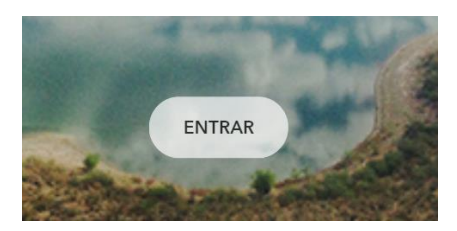

Fig. 2. Botón de entrada

Posteriormente, se cargará la pantalla principal de la aplicación (Fig. 3).

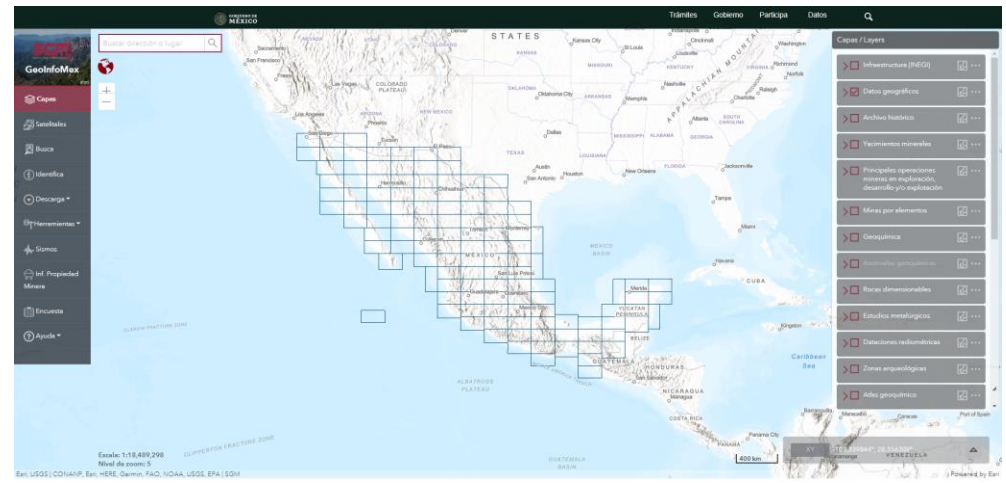

Fig. 3. Pantalla de inicio de GeoInfoMex

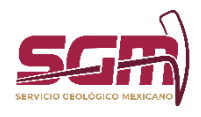

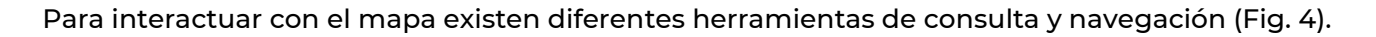

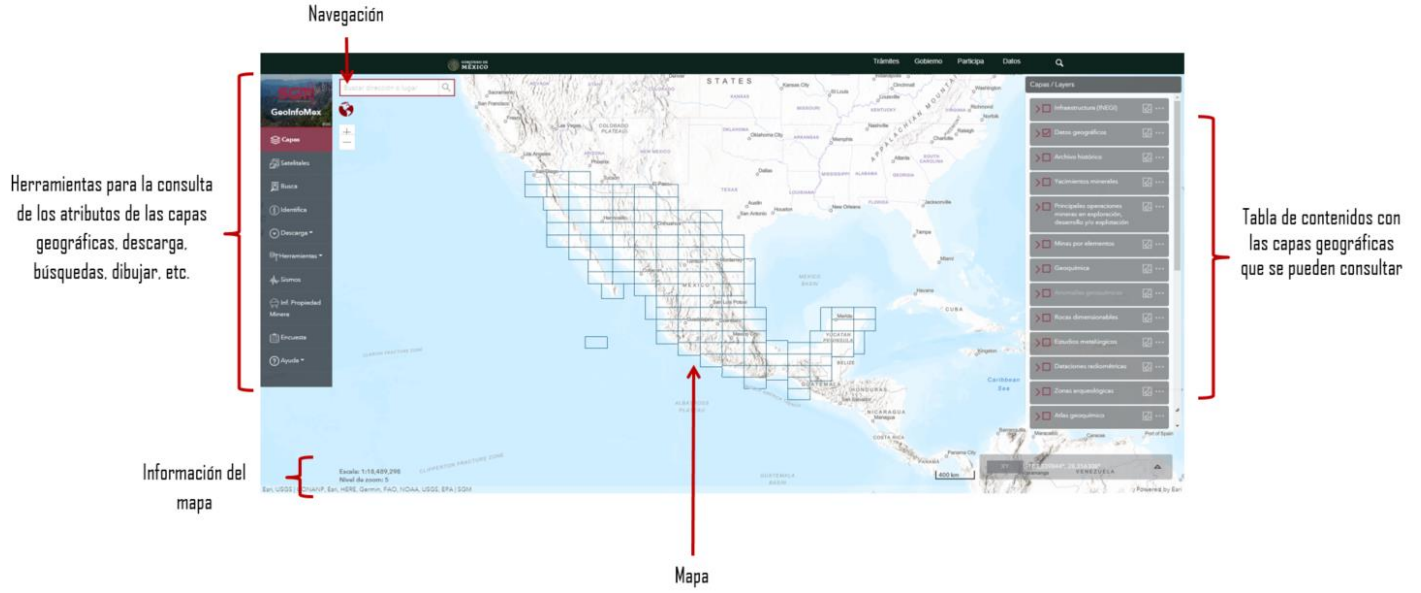

Fig. 4. Herramientas de consulta y navegación.

# HERRAMIENTAS DE NAVEGACIÓN:

Las herramientas de navegación se encuentran del lado izquierdo de la pantalla y permiten hacer acercamientos al mapa, alejamientos y visualizar el mapa completo; asimismo, incluye una caja de texto para buscar direcciones o lugares (Fig. 5).

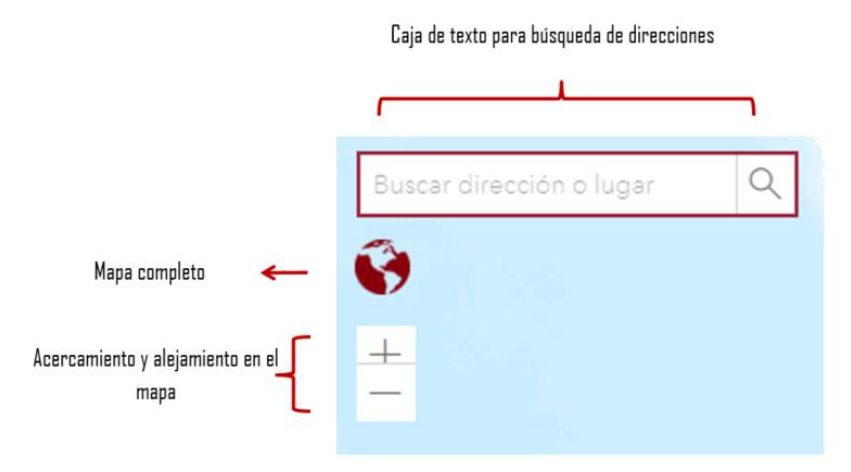

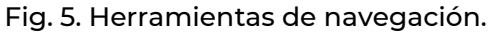

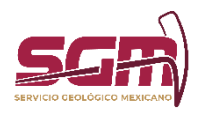

# IMÁGENES SATELITALES:

Esta opción permite cambiar la imagen del mapa base por alguna del listado que se despliega (Fig. 6, Fig. 7).

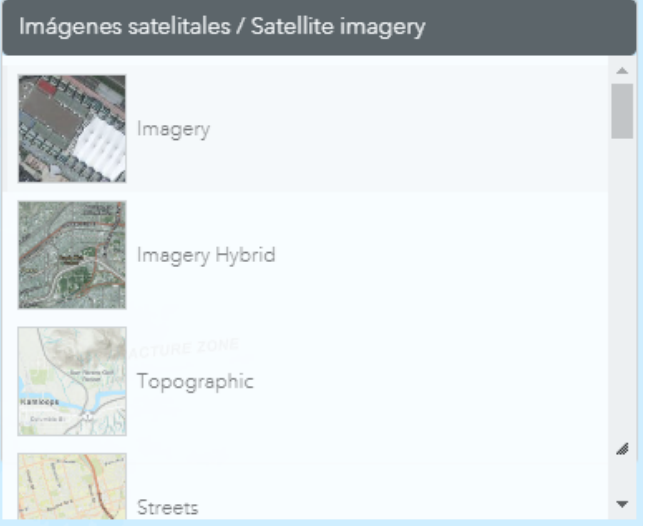

Fig. 6. Imágenes de mapa base.

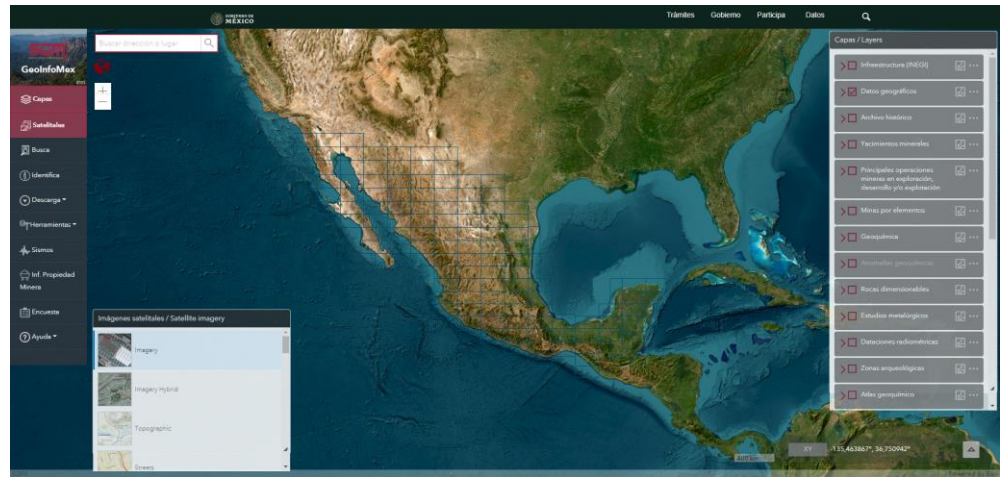

Fig. 7. Ejemplo de cambio de mapa base.

# TABLA DE CONTENIDOS:

La tabla de contenidos permite desplegar las capas geográficas que se encuentran en el mapa.

Las capas geográficas se encuentran agrupadas en temas y subtemas. Para activar un tema, dar clic en la casilla de verificación ubicada al lado del nombre y posteriormente desplegar la flecha situada a la izquierda de dicho nombre. (Fig. 8).

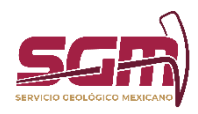

**MANUAL DE OPERACIÓN DE GEOINFOMEX SGM-00-005 ADMINISTRACIÓN DE LA OPERACIÓN**

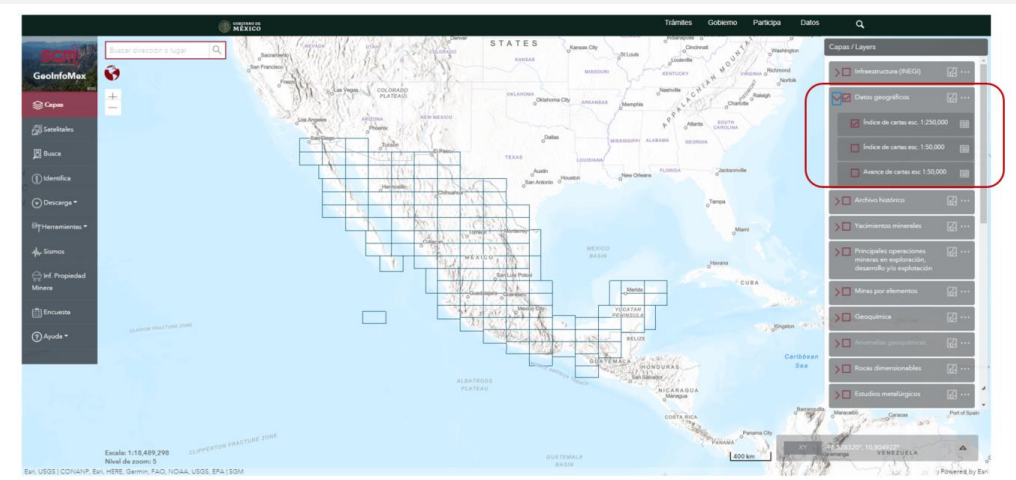

Fig. 8. Ejemplo de activación de capas y subcapas en el mapa.

Este apartado muestra el listado de subtemas que contiene el tema. Para activar uno de ellos, dar clic en la casilla de verificación ubicada al lado del nombre. (Fig. 9).

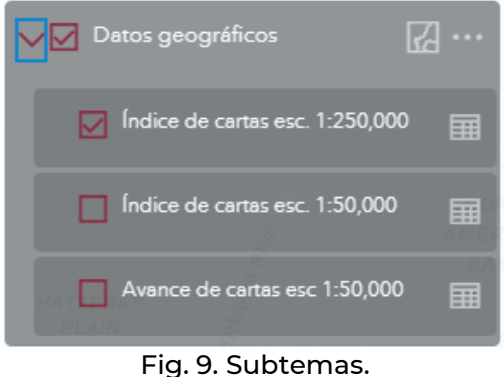

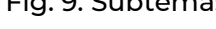

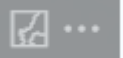

El primero de los siguientes íconos: muestra el conjunto de símbolos asociados para representar los subtemas que estén activos y visibles en el mapa. (Fig. 10).

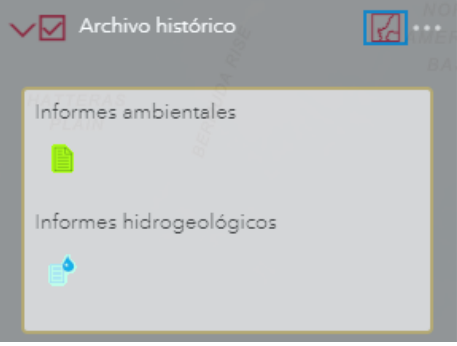

Fig. 10. Pestaña *Simbología*.

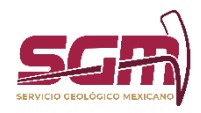

El segundo botón permite visualizar información de la capa (la URL del servicio), así como modificar la transparencia, la cual permite aplicar translucidez a la capa seleccionada. (Fig. 11).

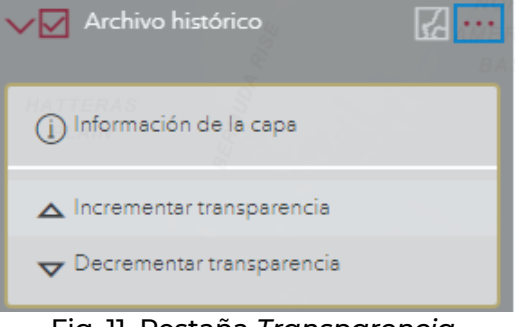

Fig. 11. Pestaña *Transparencia*.

Finalmente, delante de cada subtema se muestra el siguiente ícono **el cual permite consultar la tabla** de atributos del mismo, con sus respectivos campos y valores. Al hacer un cambio de extensión en el mapa, se actualizará la tabla correspondiente con los elementos visibles. (Fig. 12)

| Tabla de atributos |                |                            |                                |                                                                                                    |                      |             |              |  |
|--------------------|----------------|----------------------------|--------------------------------|----------------------------------------------------------------------------------------------------|----------------------|-------------|--------------|--|
|                    |                |                            |                                | SUNArchivoTecnicoAIMMGM - Informes ambientales (entidades: 94, seleccionadas: 0)                      |                      |             | $\cdots$     |  |
|                    | Clave          | ÷.<br>$\sim$ $\sim$ $\sim$ | ⊤ Tipo de estudio → → → Título | $\hat{z}$                                                                                             | Provecto<br>$\cdots$ | Fecha<br>÷  | $\cdots$ Año |  |
|                    | 172007MORJ0001 |                            |                                | Estudio de Peligros Naturales   Opinión técnica de peligro q   S/I                                    |                      | 17-08-2017  | 2.007        |  |
|                    | 142005SEGM0001 |                            |                                | Estudio de riesgo por hundim   S/I                                                                    |                      | 17-08-2017  | 2.005        |  |
|                    | 202006AECF0001 |                            |                                | Estudio de Peligros Naturales   Opinión técnica de riesgo ge   S/I                                    |                      | 17-08-2017  | 2.006        |  |
|                    | 072011RAFJ0001 |                            |                                | Estudio de Peligros Naturales Atlas de peligros de la ciudad Proyecto de estudios de Pelig 17-08-2017 |                      | <b>In F</b> | $-2.011$     |  |
|                    | 212006AAHC0001 |                            |                                | Estudio de Peligros Naturales Levantamiento geofísico de r S/I                                        |                      | 17-08-2017  | 2.006        |  |
|                    | 132006CUSS0001 |                            |                                | Estudio de Peligros Naturales   Atlas de riesgos de la zona m   S/I                                   |                      | 17-08-2017  | 2.006        |  |

Fig. 12. Tabla de atributos.

# USO DE LA HERRAMIENTA IDENTIFICAR

Esta herramienta permite consultar los atributos de las capas geográficas que se encuentran activas en el mapa. Para consultar dichos atributos, se deberá dar clic sobre el elemento de nuestro interés y aparecerá una ventana emergente como la siguiente (Fig. 13).

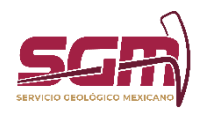

Escala: 1:18,489<br>Nivel de zonnu 5

**MANUAL DE OPERACIÓN DE GEOINFOMEX SGM-00-005 ADMINISTRACIÓN DE LA OPERACIÓN**

Fig. 13. Ejemplo de uso de la herramienta "*Identificar*".

Esta ventana muestra los atributos de todos los elementos coincidentes a la posición donde se dió clic. Para navegar sobre todos los resultados encontrados, se debe dar clic sobre las flechas ubicadas en la parte inferior derecha de la ventana, como se muestra en la imagen (Fig. 14); el nombre de la capa aparecerá en la parte superior.

Para hacer un acercamiento sobre el elemento, se dará clic a la leyenda "*Acercar a*", ubicada en la parte inferior de la ventana. Si el elemento contiene entre sus atributos algún vínculo a una página web o documento PDF, éste se mostrará en otro color, indicando que se podrá dar clic sobre él para abrirlo (Fig. 15).

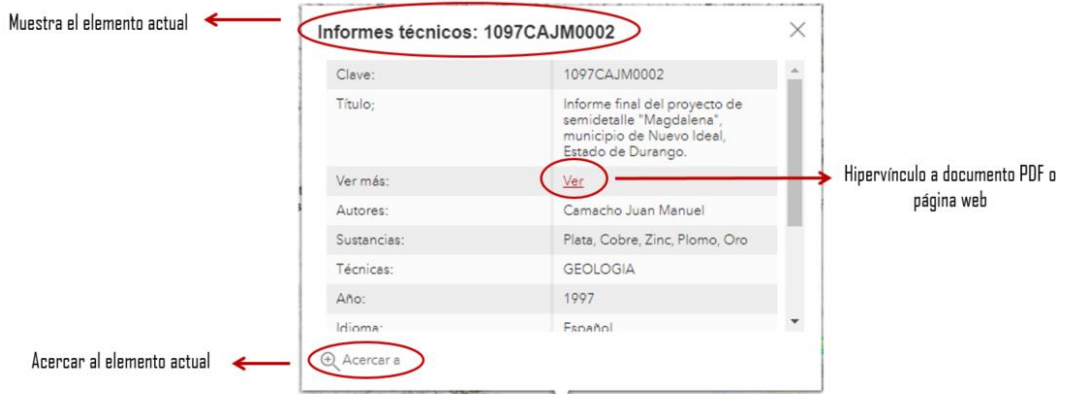

Fig.14. Ejemplo de la ventana "*Identificar*" con resultados.

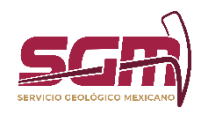

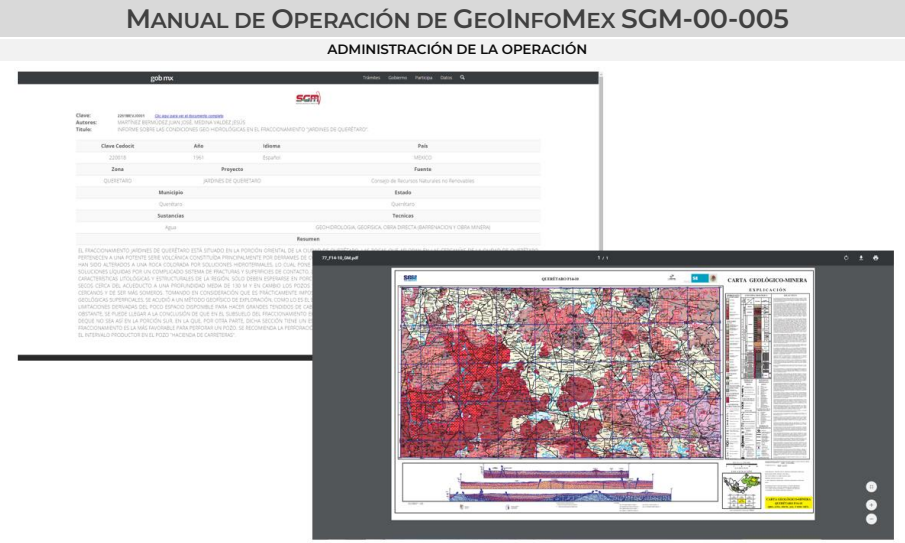

Fig.15. Ejemplo de una página web y un archivo PDF como hipervínculos de la herramienta "*Identificar*".

HERRAMIENTAS DE CONSULTA DE LAS CAPAS GEOGRÁFICAS

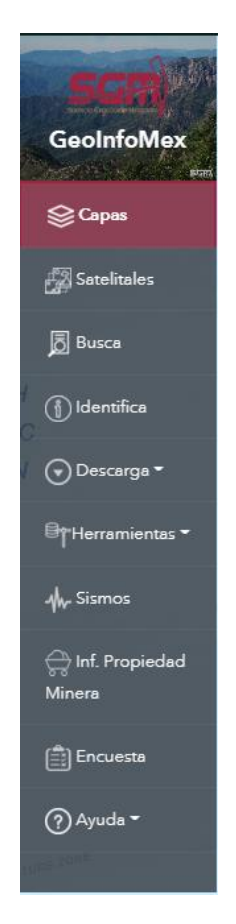

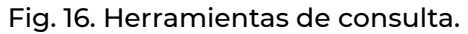

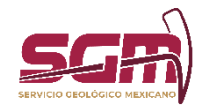

*Busca*

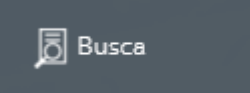

Esta herramienta permite buscar elementos de algún tema en específico en base a un criterio textual. Al dar clic en el botón "Busca" aparece la siguiente ventana (Fig. 17).

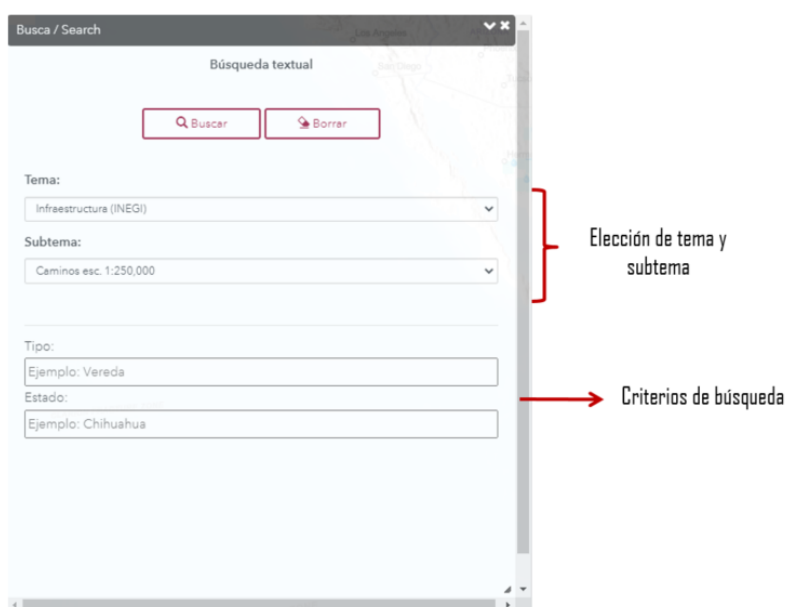

Fig. 17. Ventana de búsqueda.

En ella, primero se debe elegir el nombre del tema y posteriormente un subtema. Dependiendo del elegido, se mostrarán ciertos criterios en la parte inferior por los cuales se puede realizar la búsqueda; después de ingresar el texto damos clic en el botón "Buscar" (Fig. 18).

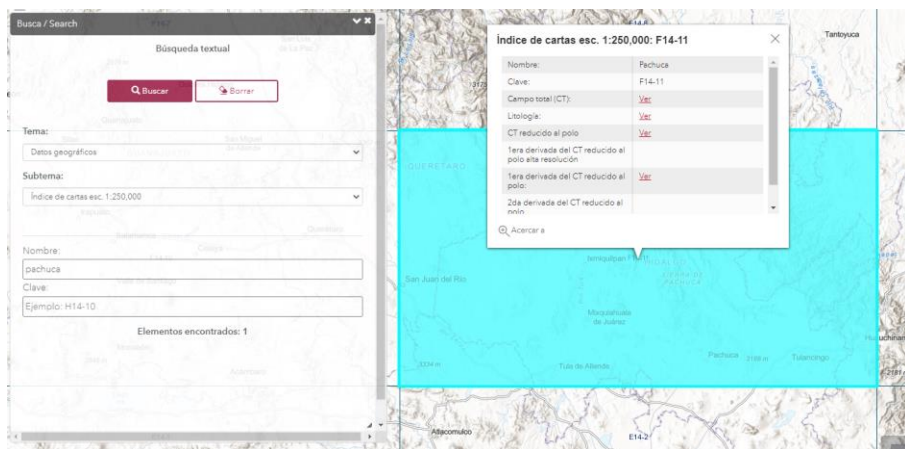

Fig. 18. Ejemplo de búsqueda.

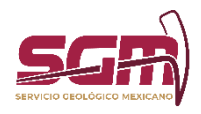

**ADMINISTRACIÓN DE LA OPERACIÓN**

En el popup, se podrán consultar los resultados obtenidos; si la tabla contiene hipervínculos a documentos PDF o páginas web, estos se marcarán en color rojo. (Fig. 19).

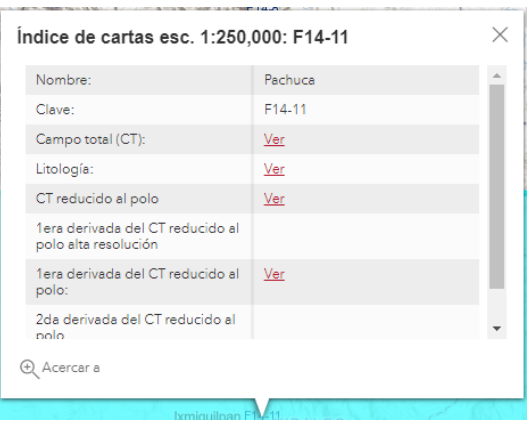

Fig. 19. Pop up de Resultados.

Para borrar los resultados, dar clic en el botón inferior "Borrar" e iniciar una nueva búsqueda.

Al cerrar esta o cualquiera de las ventanas de herramientas, aparecerá una encuesta donde podrá enviar sus comentarios o sugerencias acerca de la aplicación (Fig. 20). Si desea incluir su correo electrónico, le será enviada una contestación de su comentario o su duda.

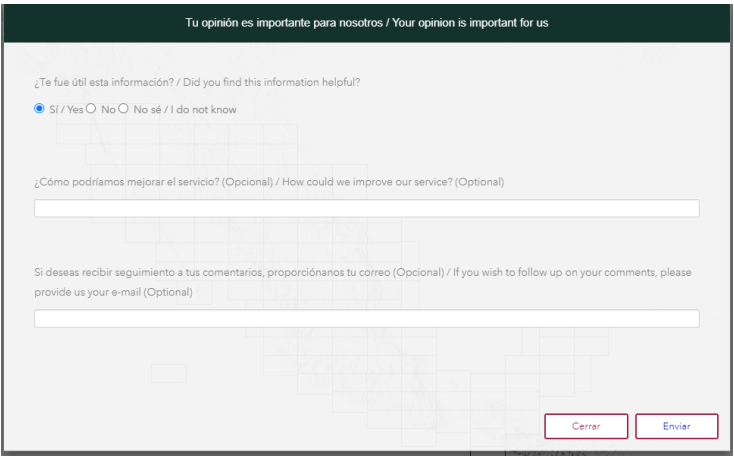

Fig. 20. Encuesta.

# *Identifica*

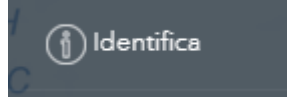

Esta herramienta permite hacer consultas espaciales, trazando una geometría sobre el mapa y consultando los elementos de un tema en específico que coincidan espacialmente con dicha geometría. Al abrir la herramienta, se muestra una ventana como la siguiente (Fig. 21). En ella, seleccionar el tema y

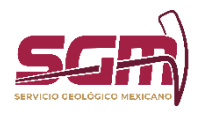

**ADMINISTRACIÓN DE LA OPERACIÓN**

subtema que se desea y activará la herramienta para comenzar a dibujar. Posteriormente, sobre el área de interés trazar la zona y el popup *Resultados* se mostrarán los elementos coincidentes (Fig. 22).

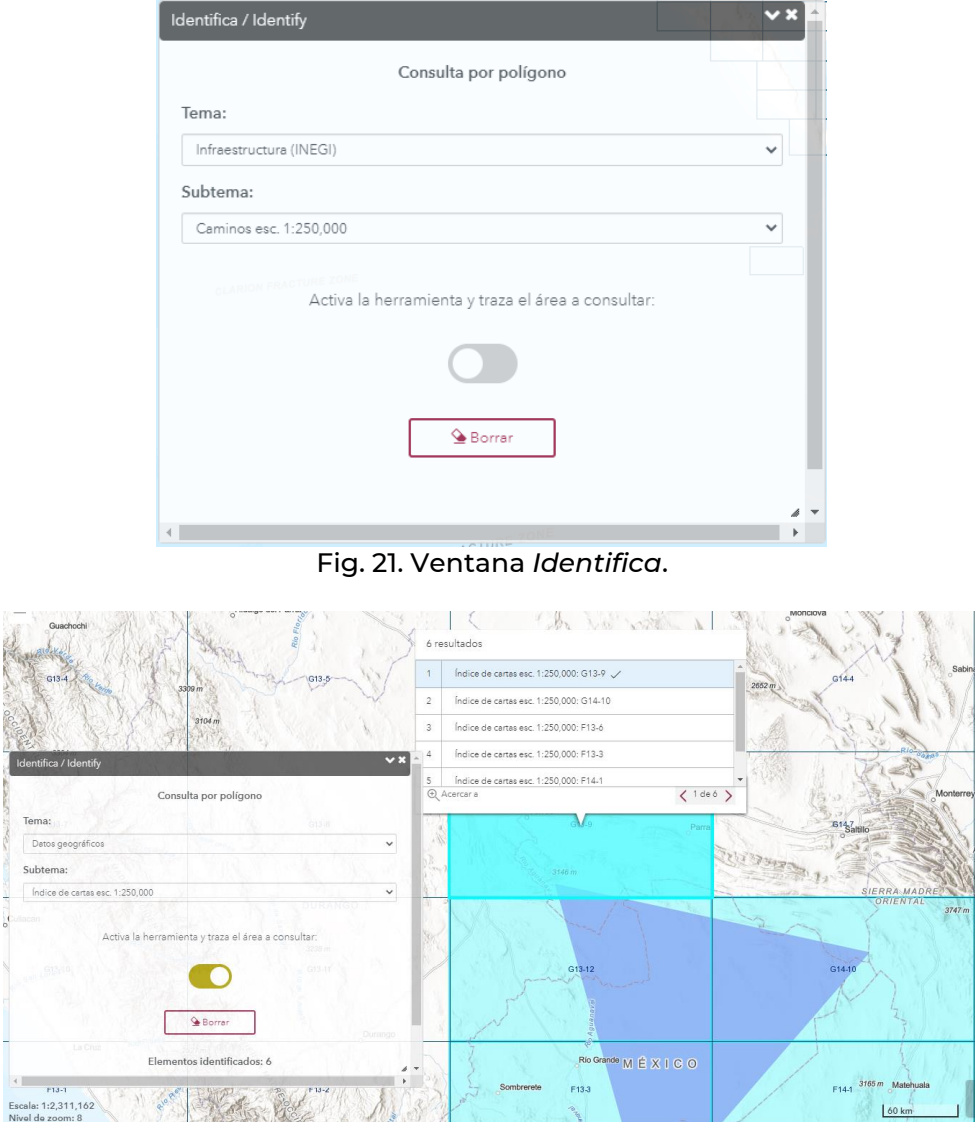

Fig. 22. Ejemplo del uso de la herramienta *Identifica*.

The the world of the state of

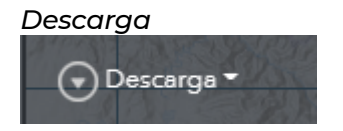

Esta herramienta permite descargar información en formato KML y Shapefile. Al dar clic al menú Descarga, aparecerá el siguiente submenú (Fig. 23):

T.

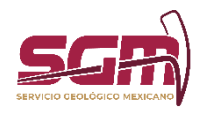

**ADMINISTRACIÓN DE LA OPERACIÓN**

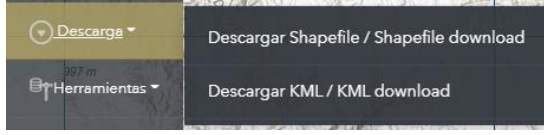

Fig. 23. Submenú *Descarga*

El menú *Descargar Shapefile* permite descargar el shapefile y el archivo layer por carta escala 1:250,000 de los temas seleccionados. Al dar clic, aparecerá la siguiente ventana (Fig. 24).

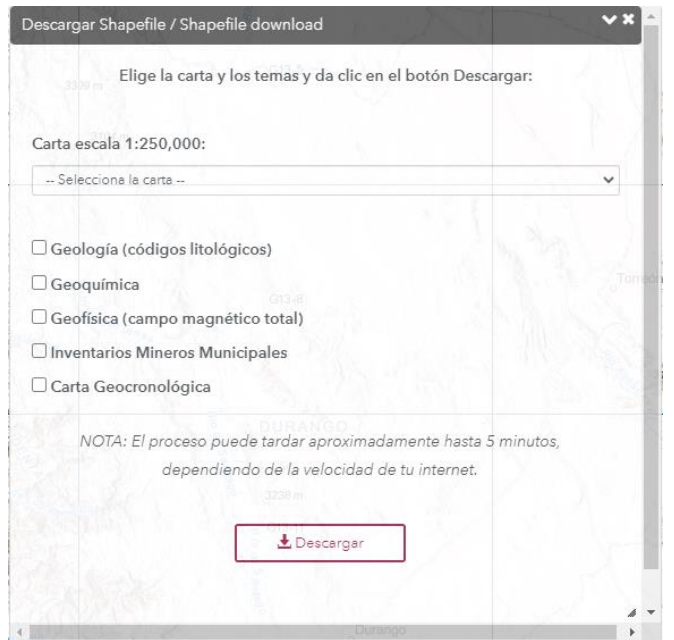

Fig. 24. Ventana *Descargar Shapefile*.

Para descargar, seleccionar del listado el nombre y clave de la carta escala 1:250,000 que se desee, y posteriormente marcar las casillas de los temas que se quieran descargar (Fig. 25). Posteriormente, dar clic en el botón Descargar.

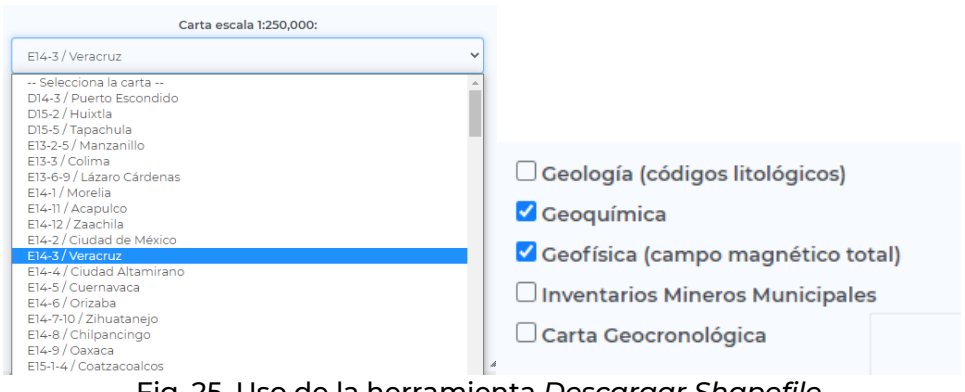

Fig. 25. Uso de la herramienta *Descargar Shapefile*.

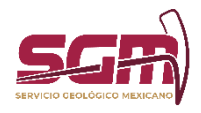

Dependiendo el explorador de internet que se esté utilizando, será la visualización de la descarga, así como el tiempo que demore el descargar los archivos. (Fig. 26).

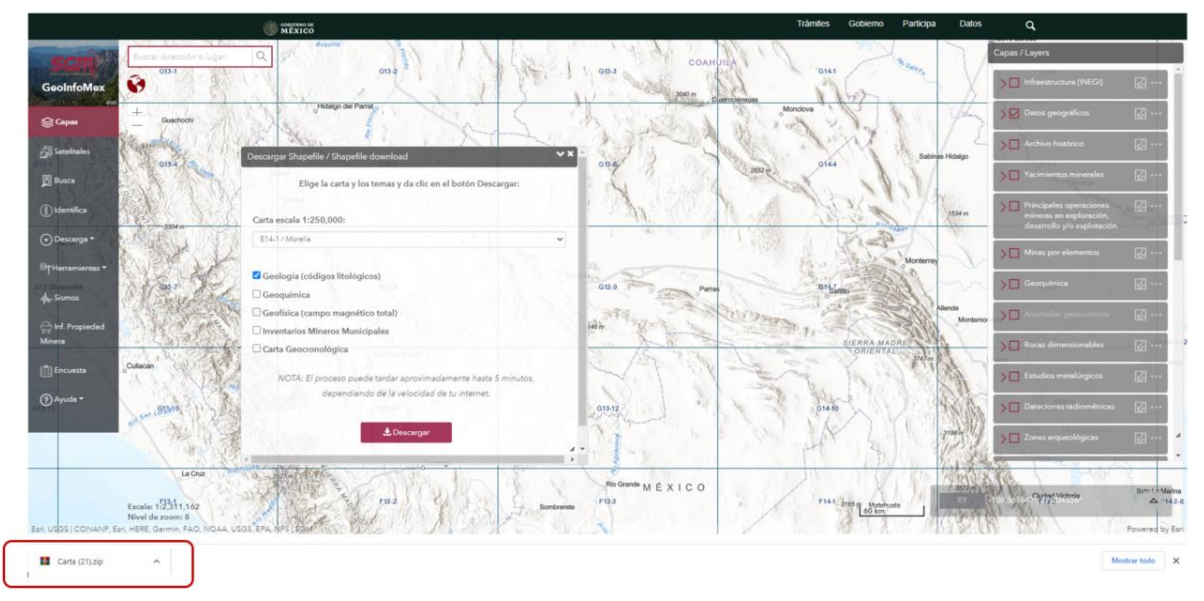

Fig. 26. Descarga del archivo .zip en el explorador.

Al descomprimir el archivo .zip y agregarlo en un Sistema de Información Geográfica, se podrá ver la información descargada (Fig. 27).

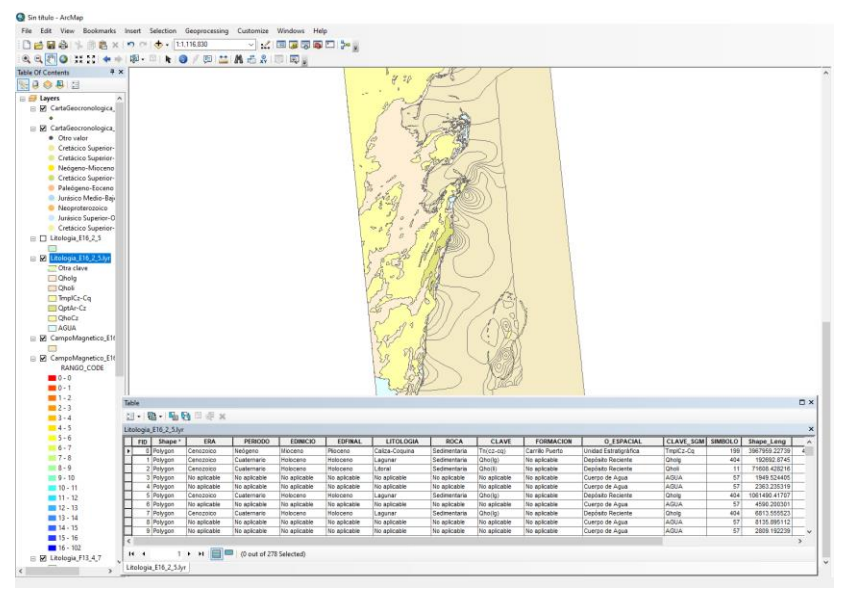

Fig. 27. Carga del shapefile en un Sistema de Información Geográfica.

El menú *Descargar KML* permite descargar información a nivel república de la plataforma Datos Abiertos. Al dar clic en el menú, aparecerá la siguiente ventana (Fig. 28).

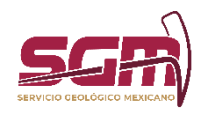

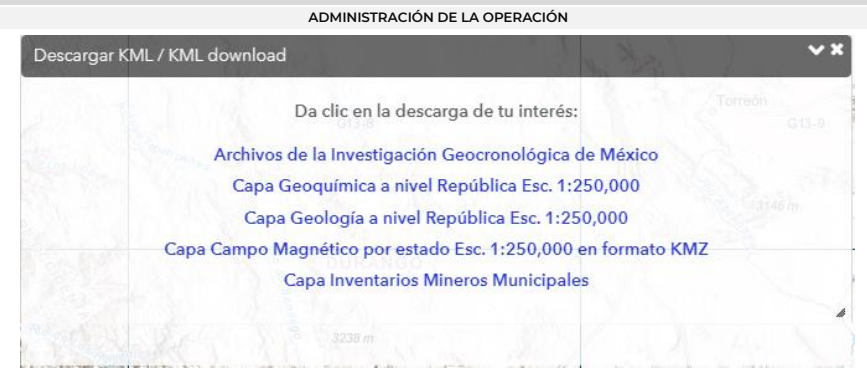

Fig. 28. Ventana de *Descargar KML*.

Para consultar cada una de las opciones disponibles para su descarga, dar clic sobre el tema de interés y se abrirá en una nueva pestaña la plataforma de Datos Abiertos.

# *Menú Herramientas*

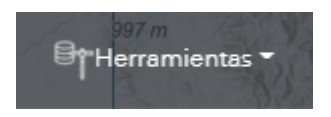

Este menú nos permite utilizar ciertas herramientas complemento sobre el mapa y la información. Al dar clic sobre el ítem, se despliega el siguiente menú (Fig. 29).

| St Herramientas         | Ubica Estado - Mpio. / Locate state - town |  |
|-------------------------|--------------------------------------------|--|
| <b>Sismos</b>           | Agregar Shapefile / Add Shapefile          |  |
| hf. Propiedad<br>Minera | Ir al punto / Locate a point               |  |
|                         | Mide / Measure                             |  |
| Encuesta                | Calle / Street                             |  |
| vuda ▼                  | Perfil de elevación / Elevation profile    |  |
| $G12-12$                | Imprima / Print                            |  |

Fig. 29. Menú de *Herramientas*.

*Ubica Estado / Mpio.*

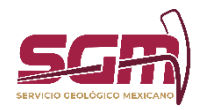

Ubica Estado - Mpio. / Locate state - town

Esta herramienta permite ubicar en el mapa un municipio de un estado en específico. Para esto, seleccionamos primeramente el nombre del estado y posteriormente el del municipio, para finalmente dar clic en el botón "Buscar"; al hacer esto, automáticamente el mapa se posicionará en la nueva ubicación (Fig. 30, Fig. 31).

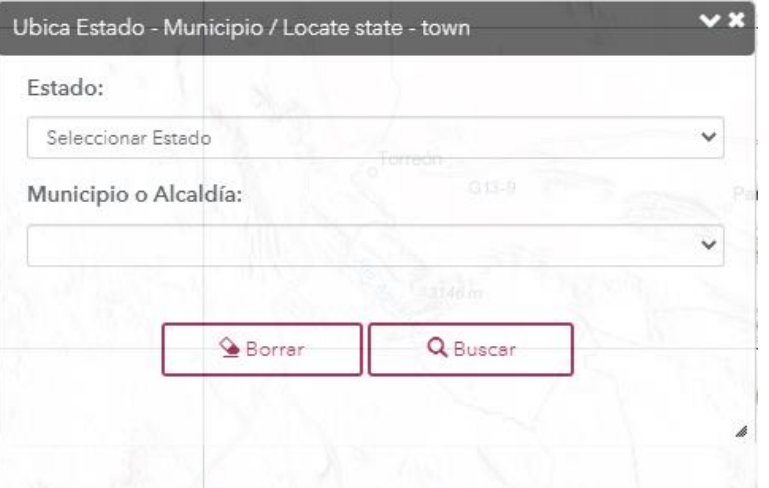

# Fig. 30. Ventana de la herramienta *Ubica Estado / Municipio*.

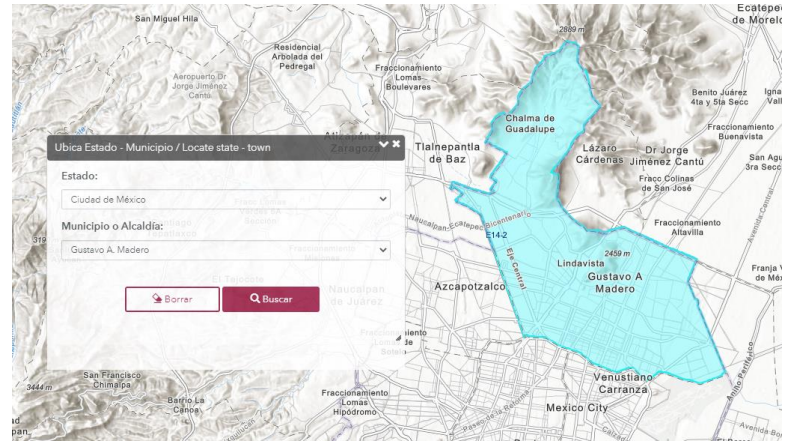

Fig. 31. Ejemplo de uso de la herramienta *Ubica Estado / Municipio*.

# *Agregar Shapefile*

Agregar Shapefile / Add Shapefile

Esta herramienta permite agregar un shapefile del usuario sobre el mapa. Al abrir la herramienta se mostrará la siguiente ventana, donde daremos clic sobre el botón Cargar Shapefile (Fig. 32).

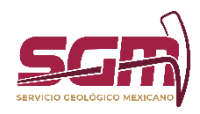

**ADMINISTRACIÓN DE LA OPERACIÓN**

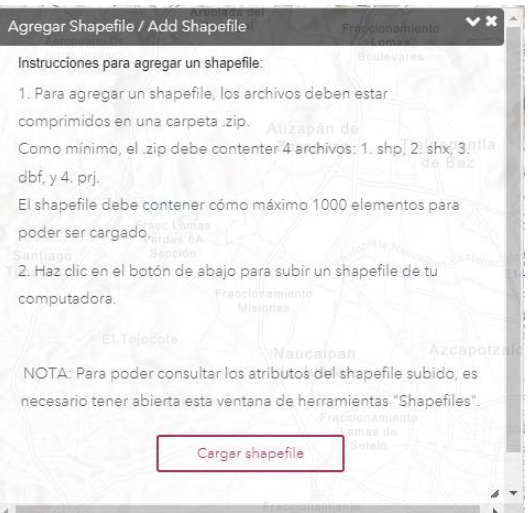

Fig. 32. Ventana para agregar shapefile.

Para poder agregar el Shapefile, la información deberá estar comprimida en una carpeta con extensión .zip. Dentro de esta carpeta debe haber como mínimo tres archivos: .shp, .dbf y .prj, como se muestra en la siguiente imagen de ejemplo (Fig. 33).

| cmtl.zip<br>cmtp.zip<br>coloito.zip |             | 07/02/2014 04:22<br>07/02/2014 04:08<br>07/02/2014 04:19 | Carpeta compr<br>Carpeta compr<br>Carpeta compr |  |
|-------------------------------------|-------------|----------------------------------------------------------|-------------------------------------------------|--|
|                                     | ≖<br>Nombre | <b>Tipo</b>                                              |                                                 |  |
|                                     | cmtp.dbf    | <b>Archivo DBF</b>                                       |                                                 |  |
|                                     | cmtp.prj    | Archivo PRJ                                              |                                                 |  |
|                                     | cmtp.shp    | Archivo SHP                                              |                                                 |  |
|                                     |             |                                                          |                                                 |  |

Fig. 33. Carpeta zip con el shapefile.

Para poder ser cargado y permitir un mejor rendimiento de la aplicación, el archivo debe contener menos de 5000 elementos, de lo contrario no podrá ser agregado (Fig. 34).

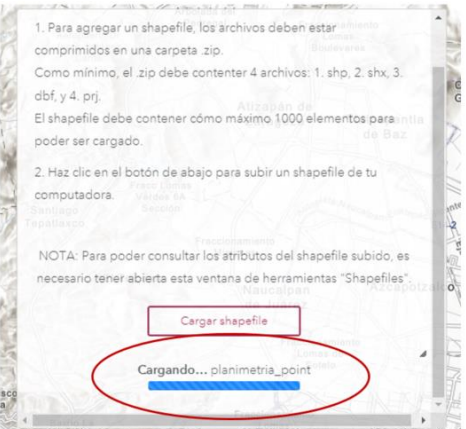

Fig. 34. Mensaje de carga al seleccionar el archivo .zip.

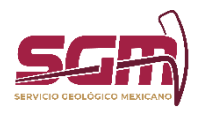

Una vez seleccionado el archivo, éste será cargado al mapa (Fig. 35).

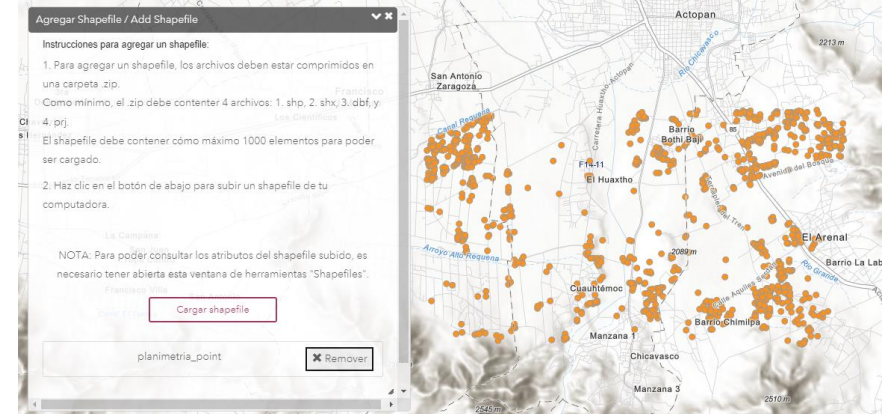

Fig. 35. Ejemplo de carga de un shapefile.

Para borrar del mapa el shapefile subido, dar clic sobre el botón *Remover* ubicado delante del nombre del archivo. Para consultar los atributos del shapefile cargado, dar clic sobre el elemento de interés con la ventana *Shapefile* abierta. Al hacer esto, se podrán consultar los elementos de la siguiente manera (Fig. 36). De la misma forma, se podrá consultar su tabla de atributos en el botón de la tabla de contenidos que aparece delante de la capa agregada.

| Agregar Shapefile / Add Shapefile                                         | <b>Detailes</b>                             |                            |                        |           |
|---------------------------------------------------------------------------|---------------------------------------------|----------------------------|------------------------|-----------|
| Instrucciones para agregar un shapefile:                                  | 828<br>FID:<br>GEOGRAFICO:EDIFICACIÓ        |                            | Actopan                |           |
| 1. Para agregar un shapefile, los archivos deben estar comprimidos en     | NOMBRE:<br><b>NINGUNO</b>                   |                            |                        | 2213 m    |
| una carpeta .zip.                                                         | OTRO<br>TIPO:<br>CODIGO:<br>333             |                            |                        |           |
| Como mínimo, el .zip debe contenter 4 archivos: 1. shp, 2. shx, 3. dbf, y | CALI REPR:<br>DEFINIDA                      |                            |                        |           |
| 4. prj.                                                                   | CARTA:<br>F14D81<br>77784898<br>IDENTIFICA: |                            |                        |           |
| El shapefile debe contener cómo máximo 1000 elementos para poder          | SIMBOLO2:<br>187                            |                            |                        |           |
| Los Ci<br>Loa Chavarria:<br>ser cargado.<br>Los Hemandez                  | <b>A</b> Acercar a                          | $\langle 1$ de 8 $\rangle$ | Barri<br>Bothi Bai     |           |
| 2. Haz clic en el botón de abajo para subir un shapefile de tu            |                                             |                            |                        |           |
| computadora.                                                              |                                             | El Huaxtho                 |                        |           |
|                                                                           |                                             |                            |                        |           |
|                                                                           |                                             |                            |                        |           |
| NOTA: Para poder consultar los atributos del shapefile subido, es         |                                             |                            |                        |           |
| necesario tener abierta esta ventana de herramientas "Shapefiles".        |                                             |                            |                        | El Arenal |
| Tepa Centro                                                               | Arroyo Allo Requena                         |                            |                        | Barrio La |
| San Juan Tepa<br>Cargar shapefile                                         |                                             | Cuauhtémoc                 |                        |           |
| rancisco Villa<br>San Antillia                                            |                                             |                            |                        |           |
| planimetria point                                                         |                                             |                            | <b>Barrio</b> Chimilpa |           |
| <b>*</b> Remover                                                          |                                             | Manzana                    |                        |           |

Fig. 36. Ejemplo de consulta de los atributos de un shapefile cargado.

# *Ir al punto*

Ir al punto / Locate a point

Esta herramienta permite ubicar en el mapa una posición dada en coordenadas de décimas de grado. Al dar clic en la herramienta, aparece la siguiente ventana (Fig. 37).

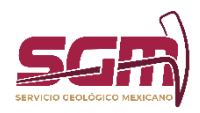

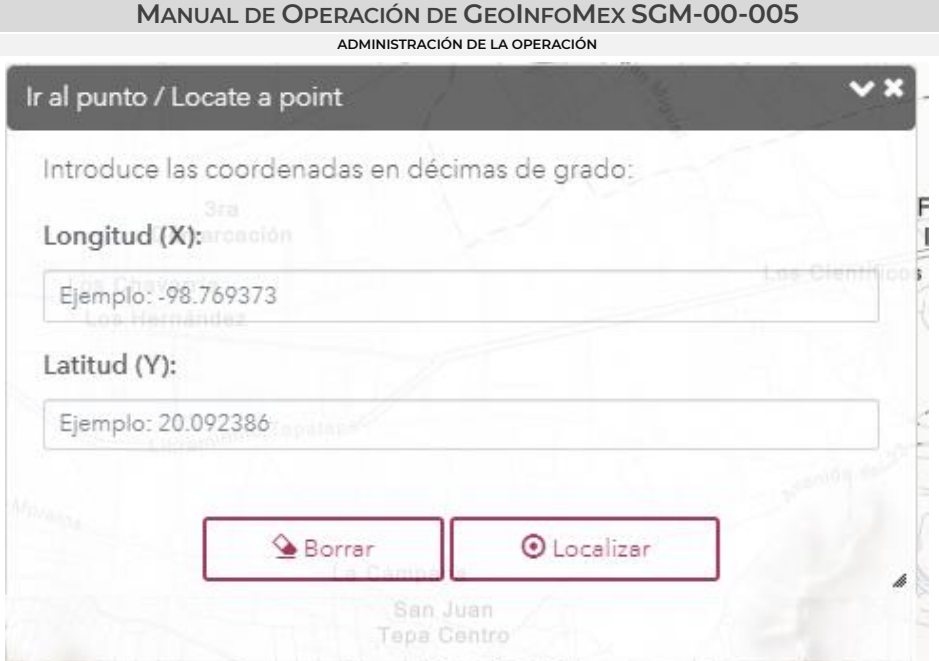

Fig. 37. Ventana de la herramienta *Ir al punto.*

En ella se ingresarán las coordenadas X (longitud) y Y (latitud), posteriormente, dar clic en *Localizar.* El mapa se ubicará en la posición dada y se marcará con un gráfico (Fig. 38).

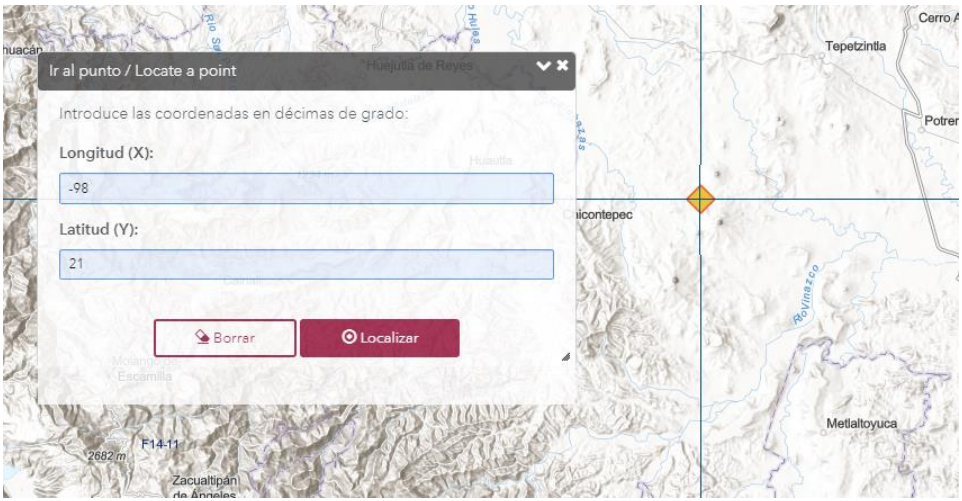

Fig. 38. Ejemplo de uso de la herramienta *Ir al punto.*

# *Mide*

# Mide / Measure

Esta herramienta permite medir un área, una distancia y obtener las coordenadas de un punto en específico. Al dar clic en la opción, se muestra la siguiente ventana (Fig. 39).

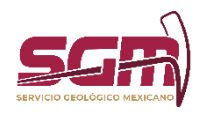

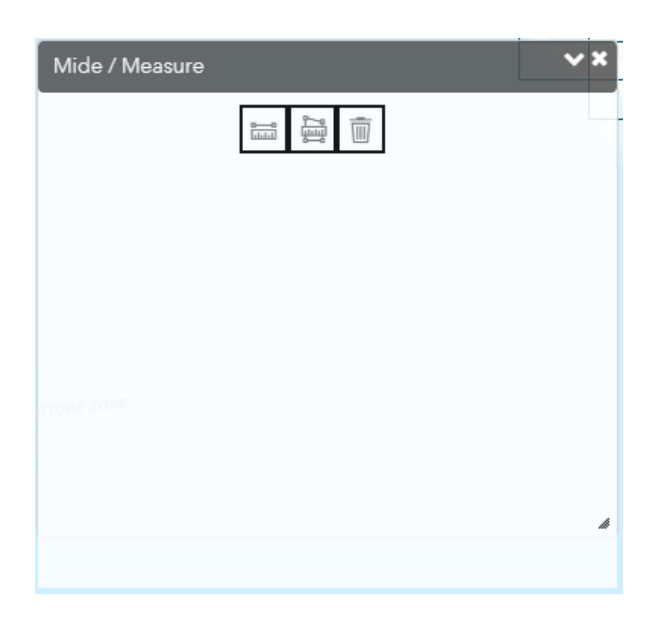

Fig. 39. Ventana de la herramienta *Mide.*

En ella se muestran tres botones en la parte superior. El primero permite medir distancias: al dar clic, se habilitará el trazo con el mouse de la distancia a medir. Para ello, dibujar sobre el mapa y para finalizar, dar doble clic. Al hacer esto, se mostrará la distancia final, en la cual podrá elegir la unidad de medida a mostrar (Fig. 40).

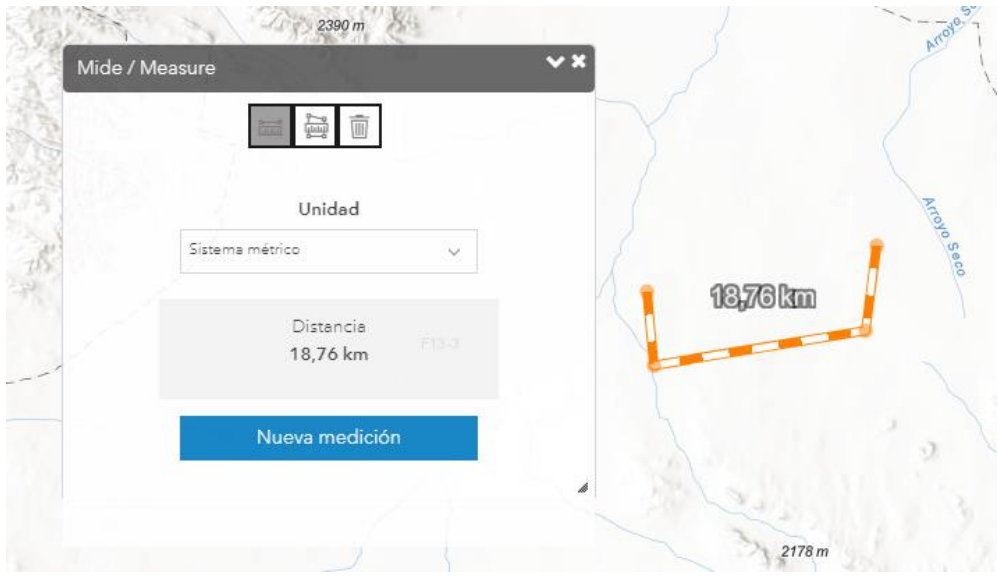

Fig. 40. Ejemplo de uso de la herramienta *Mide* con la opción *Distancia.*

Para medir áreas, seleccionar el segundo botón y, de la misma forma, se habilitará el trazo para dibujar sobre el mapa el área a medir. Para finalizar, dar doble clic y se verá un resultado como la siguiente imagen. De la misma manera, se podrá cambiar la unidad de medida. (Fig. 41).

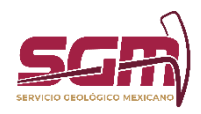

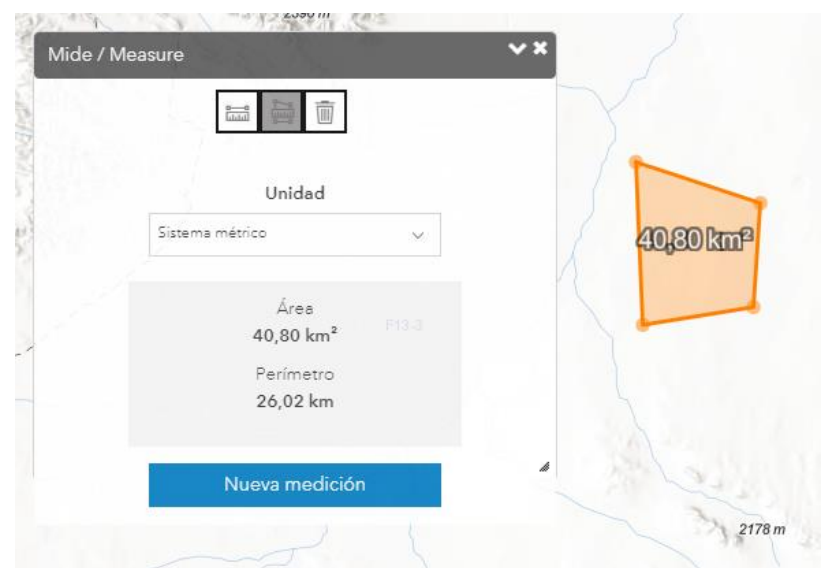

Fig. 41 Ejemplo de uso de la herramienta *Mide* con la opción *Área.*

Para eliminar los trazos de medición sobre el mapa, dar clic en el tercer botón.

# *Calle*

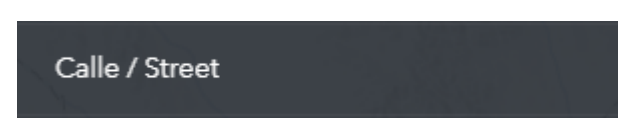

Esta herramienta de Google® permite explorar imágenes panorámicas en 360 grados de alguna ubicación determinada. Al hacer clic en el botón, aparece la siguiente ventana (Fig. 42).

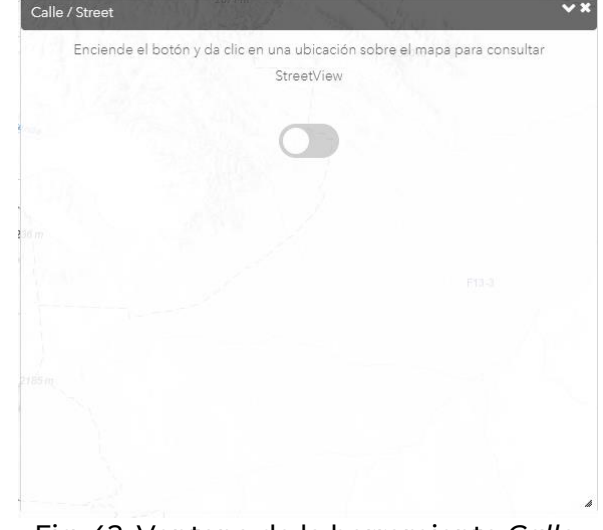

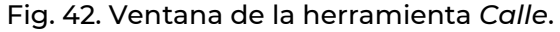

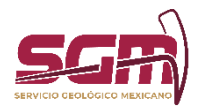

Para usarla, ubicamos el mapa en la posición que deseemos visualizar y activamos la herramienta. Posteriormente, damos un clic sobre la ubicación en el mapa. Al hacer esto, aparecerá en la parte inferior de la ventana la imagen de calle, sobre la cual podremos navegar o girar, además de consultar sus coordenadas (Fig. 43).

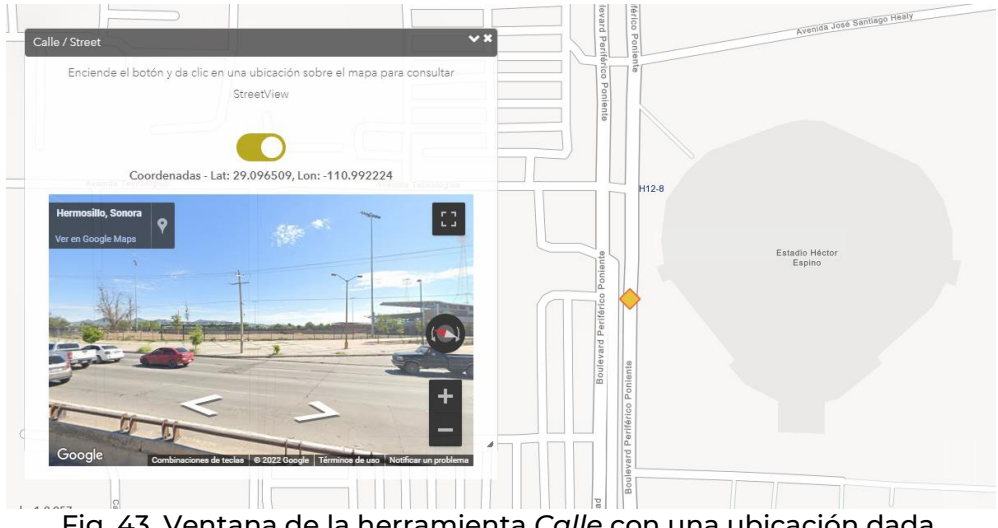

Fig. 43. Ventana de la herramienta *Calle* con una ubicación dada.

*Perfil de elevación*

Perfil de elevación / Elevation profile

Esta herramienta permite generar una representación visual de los valores de altura con respecto al nivel medio del mar, permitiendo así caracterizar las formas del relieve. Al dar clic en la herramienta, aparece una ventana como la siguiente (Fig. 44).

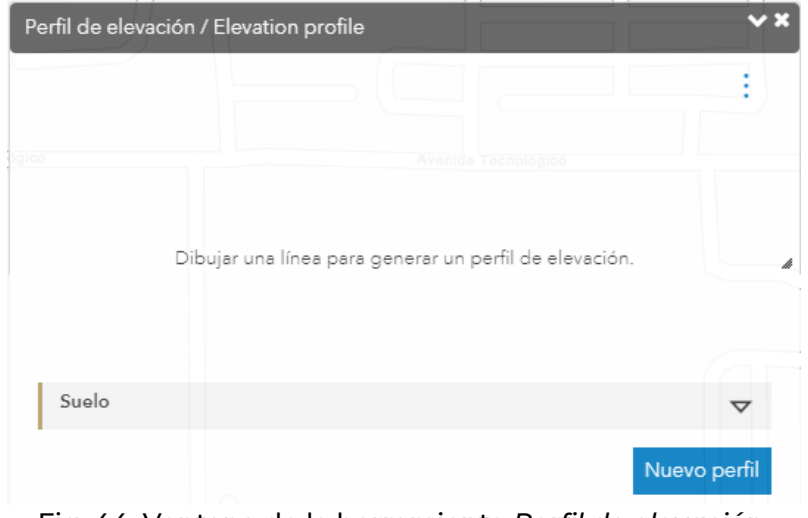

Fig. 44. Ventana de la herramienta *Perfil de elevación*.

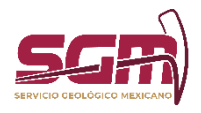

Para utilizar esta herramienta, trazar la ruta sobre el mapa; para terminar, dar doble clic. Al terminar de trazar, se mostrará el perfil creado (Fig. 45).

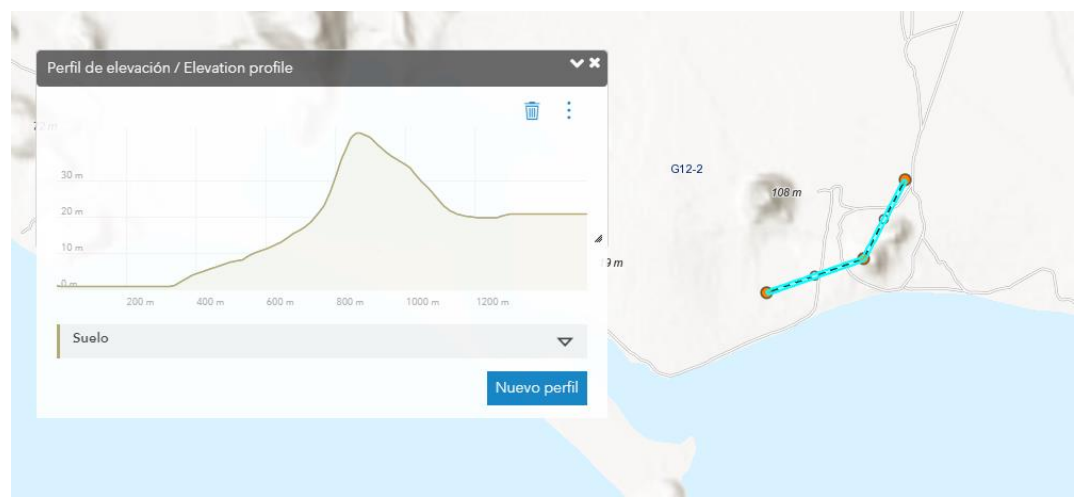

Fig. 45. Ejemplo del trazado de una ruta y la generación del perfil de elevación.

Para conocer la altura de algún punto, desplazar el puntero del mouse sobre el perfil generado y se mostrará la información correspondiente, así como también se mostrará la ubicación de este punto sobre el mapa (Fig. 46).

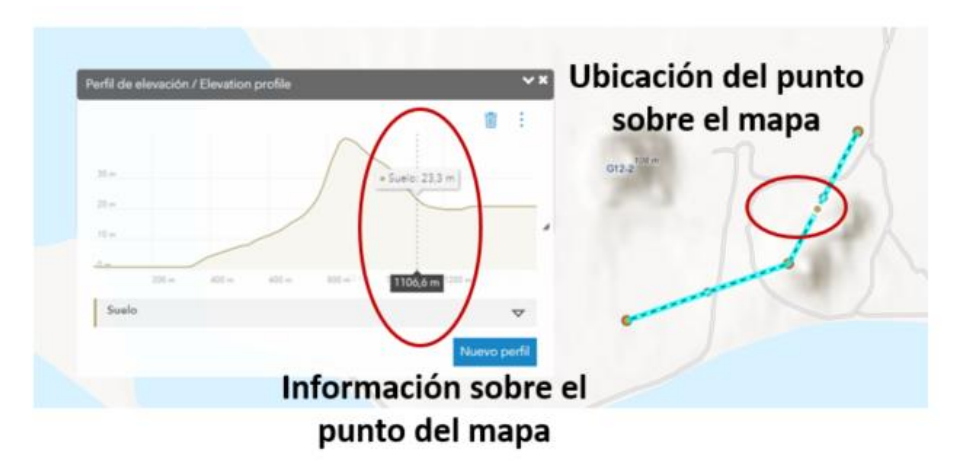

Fig. 46. Información del punto en el perfil de elevación.

*Imprime*

Imprime / Print

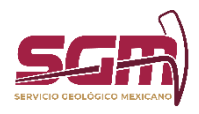

Mediante esta herramienta, el usuario puede generar un archivo de la vista actual del mapa con alguna zona de interés y sus respectivos temas cargados. Al dar clic en el botón después de ubicar el área deseada, aparece una pantalla como la siguiente (Fig. 47).

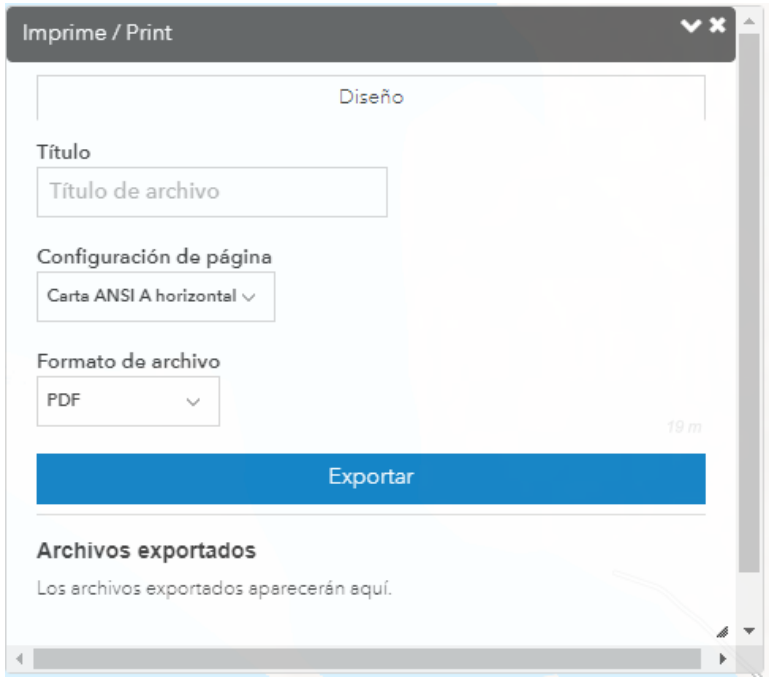

Fig. 47. Ventana de la herramienta *Imprime*.

En esta ventana, ingresamos un título para el mapa, la configuración de la página y el formato de salida. Por último, dar clic en el botón "Exportar" (Fig. 48).

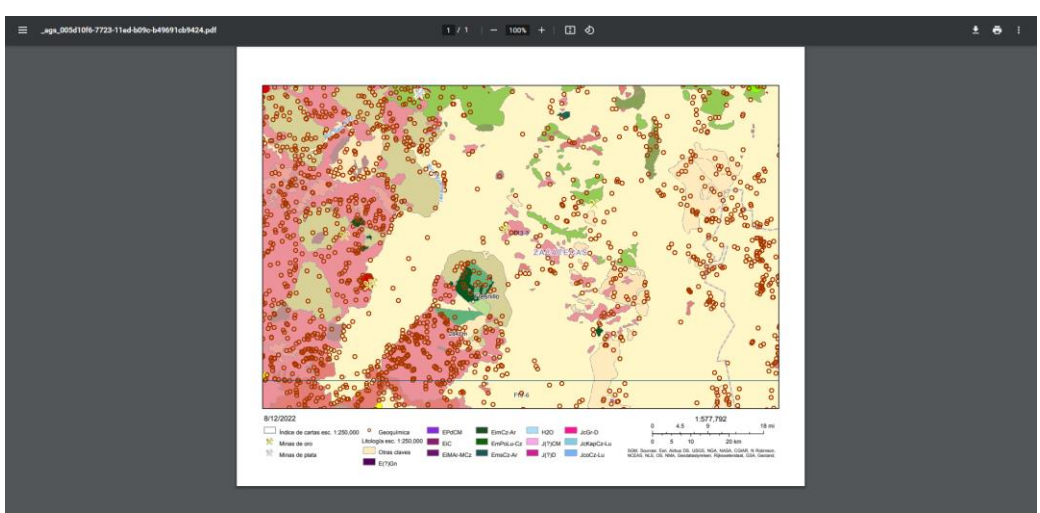

Fig. 48. Ejemplo del uso de la herramienta *Imprime*

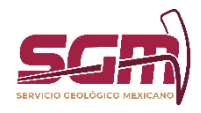

*Dibuja*

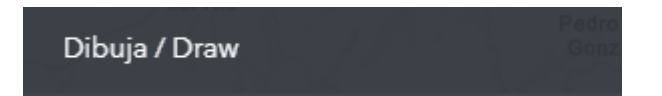

La herramienta dibujar permite insertar un gráfico en el mapa (Fig. 49).

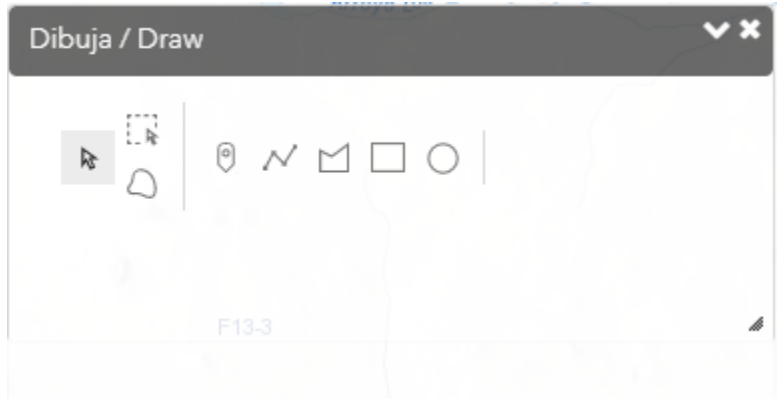

Fig. 49. Herramienta *Dibuja*.

Para usarla, solo elegiremos la forma deseada (punto, polilínea, polígono, rectángulo y círculo) y comenzaremos a trazarla sobre el mapa (Fig. 50).

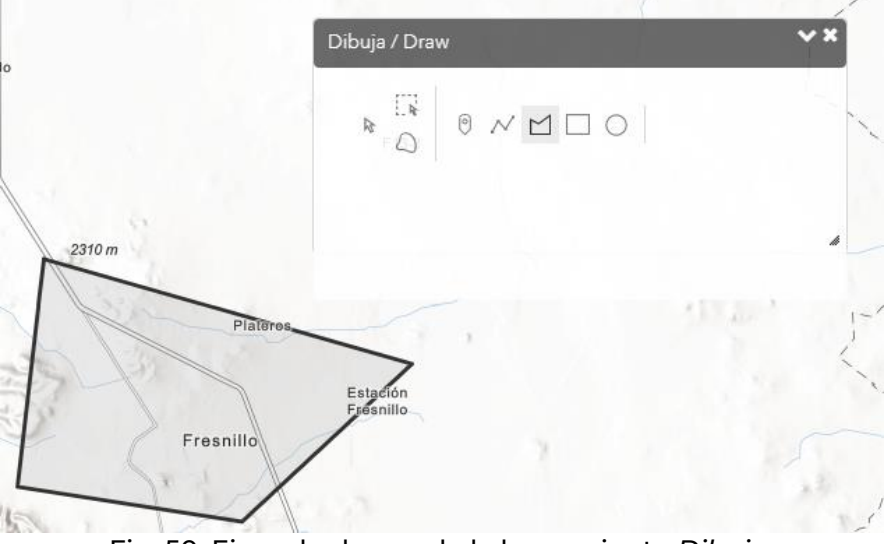

Fig. 50. Ejemplo de uso de la herramienta *Dibuja*.

Para borrar los dibujos, usar los primeros íconos de selección para seleccionar los elementos a borrar y dar clic en el botó de borrar que aparece (Fig. 51).

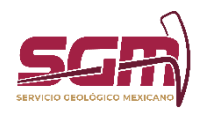

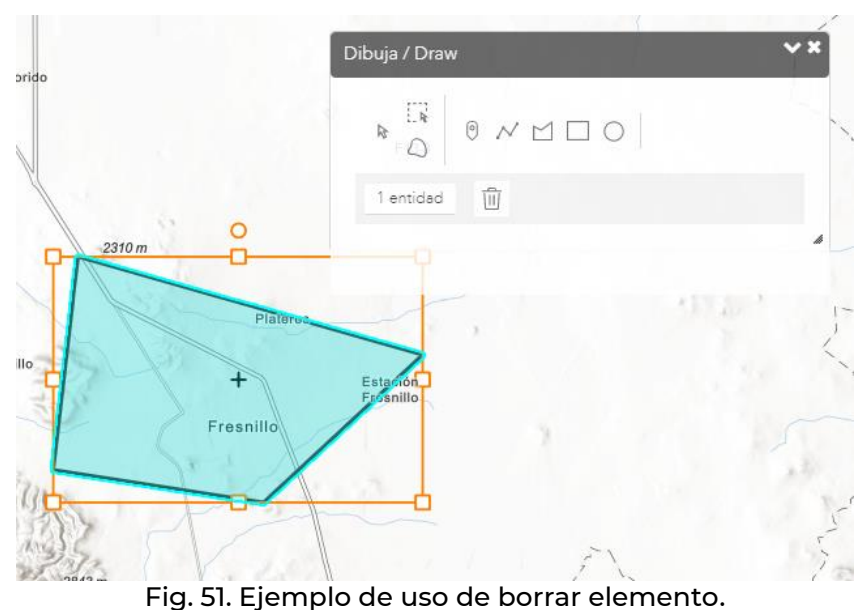

# *Sismos*

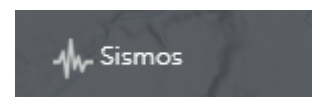

Esta herramienta permite generar un mapa de calor de los sismos registrados de acuerdo a su magnitud. Al dar clic en el botón, aparece una ventana como la siguiente (Fig. 52).

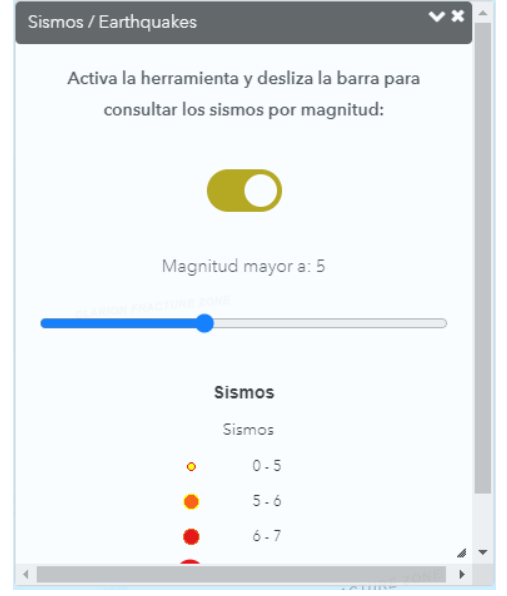

Fig. 52. Ventana de la herramienta *Sismos*.

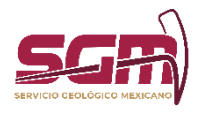

En esta ventana se podrá cambiar la Magnitud de los sismos a visualizar. En la parte inferior se observará la simbología correspondiente (Fig. 53).

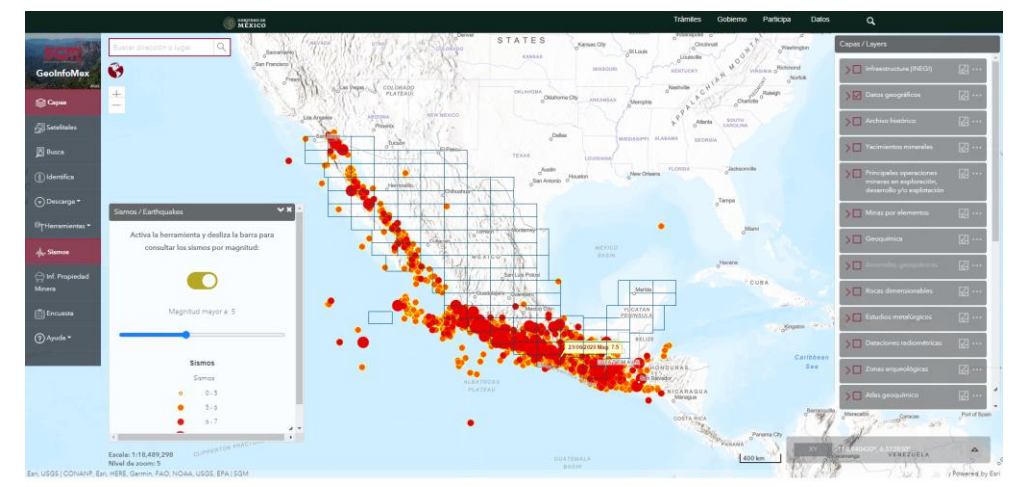

Fig. 53. Ejemplo de un mapa de calor de sismos.

# *Información sobre Propiedad Minera*

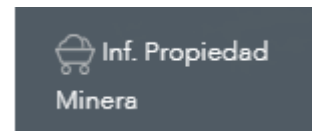

Al dar clic sobre el botón, aparecerá una ventana con ligas de consulta a la Propiedad Minera. Al dar clic en alguno de estos vínculos, se estará accediendo a una página externa al Servicio Geológico Mexicano (Fig. 54).

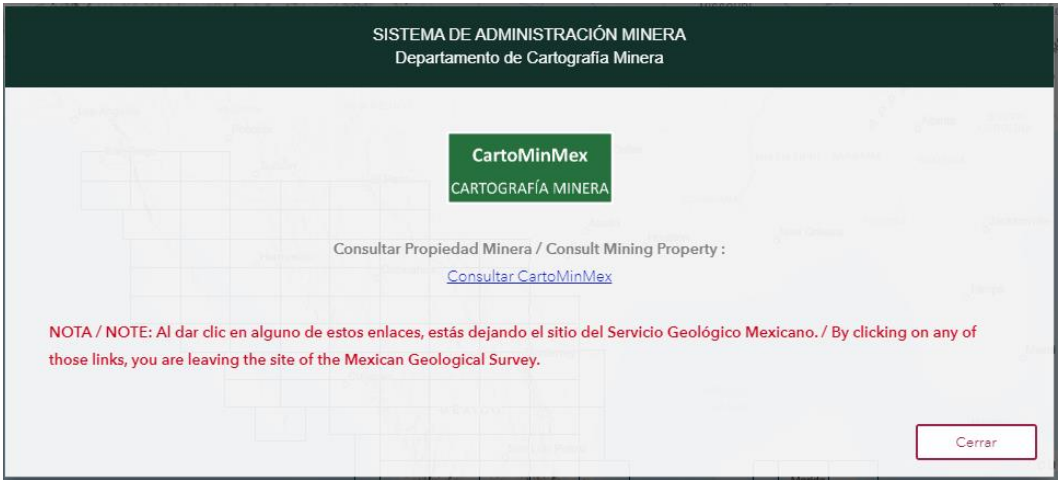

Fig. 54. Ventana de *Información sobre Propiedad Minera*.

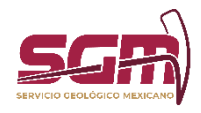

# *Encuesta*

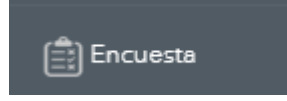

Mediante esta ventana puede contestar una pequeña encuesta de satisfacción y compartir su experiencia al consultar el sistema GeoInfoMex (Fig. 55).

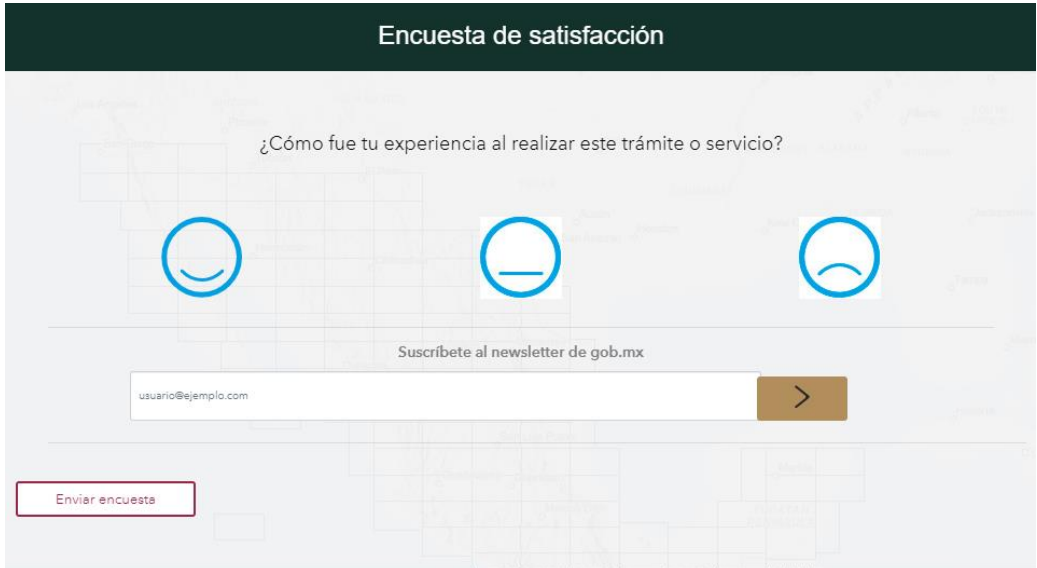

Fig. 55. Encuesta de satisfacción.

# *Ayuda*

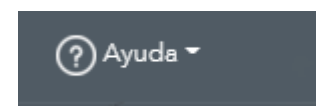

Esta opción permite consultar el manual de usuario, o bien, ver un video de uso de GeoInfoMex (Fig. 56, 57).

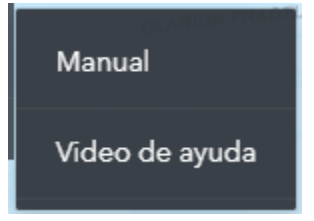

Fig. 56. Opciones de ayuda.

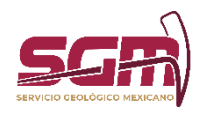

# **MANUAL DE OPERACIÓN DE GEOINFOMEX SGM-00-005 ADMINISTRACIÓN DE LA OPERACIÓN** MANUAL DE OPERACIÓN DE GEOINFOMEX  $\bullet$  $\bullet$

Fig. 57. Consulta del manual de usuario.

# Anexos

Para más información acerca de los recursos de ArcGis puede consultar la siguiente página. <https://www.esri.com/es-es/arcgis/products/arcgis-online/resources>

*Líder(esa) Técnico(a) de Desarrollo/Desarrollador(a) de la Solución Tecnológica, Firma* 

*Subgerente(a), Firma*